# 2024-2학기 한남대학교 휴학 신청 안내

# **❏ 휴학 신청 관련 유의사항을 반드시 확인하시길 바랍니다.**

 $\sqrt{2}$ 

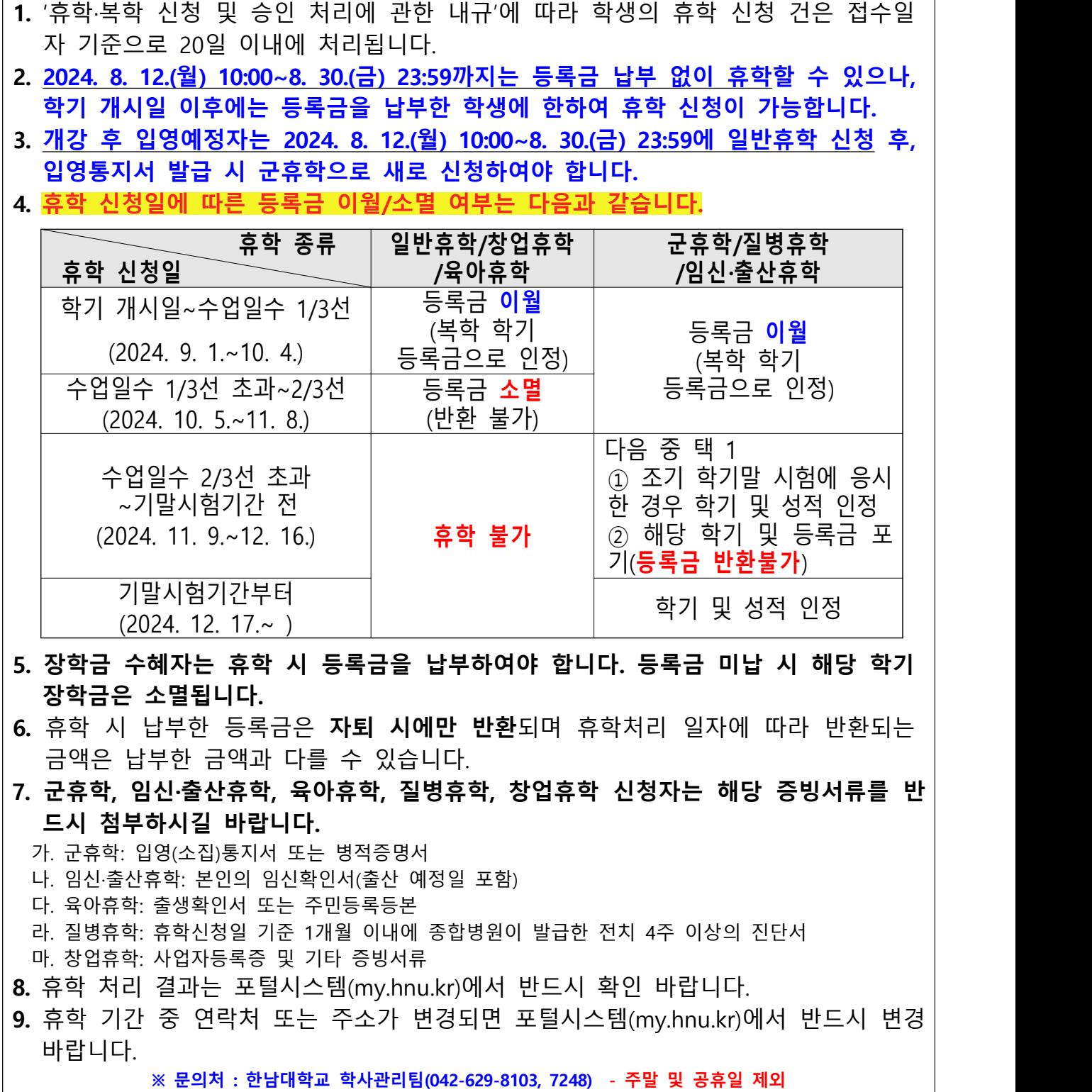

### **1. 휴학 신청 절차**

**포털시스템 ⇨ 우측 원형(메뉴) 배지 ⇨ 학적 ⇨ 휴학신청 ⇨ 휴학상담신청(신규) ⇨ 휴 학신청 유의사항 확인 ⇨ 상담주제 선택 ⇨ 상담유형 선택 ⇨ 휴학사유 선택 ⇨ 휴학 희망 학기 수 입력 ⇨ 상담내용(휴학사유) 기입 ⇨ 첨부파일(증빙서류) 업로드 ⇨ 저장 ※ 신청 내역이 정상 저장되었는지를 확인하지 않음으로써 발생하는 불이익은 신청자 본인의 책임이므로 반드시 정상 신청(저장)되었는지 확인 바랍니다. (휴학 신청이 완료되었을 경우 알림톡 자동 발송)**

### **(1) 포털시스템**(my.hnu.kr) 로그인 > **우측 원형(메뉴) 배지** 클릭

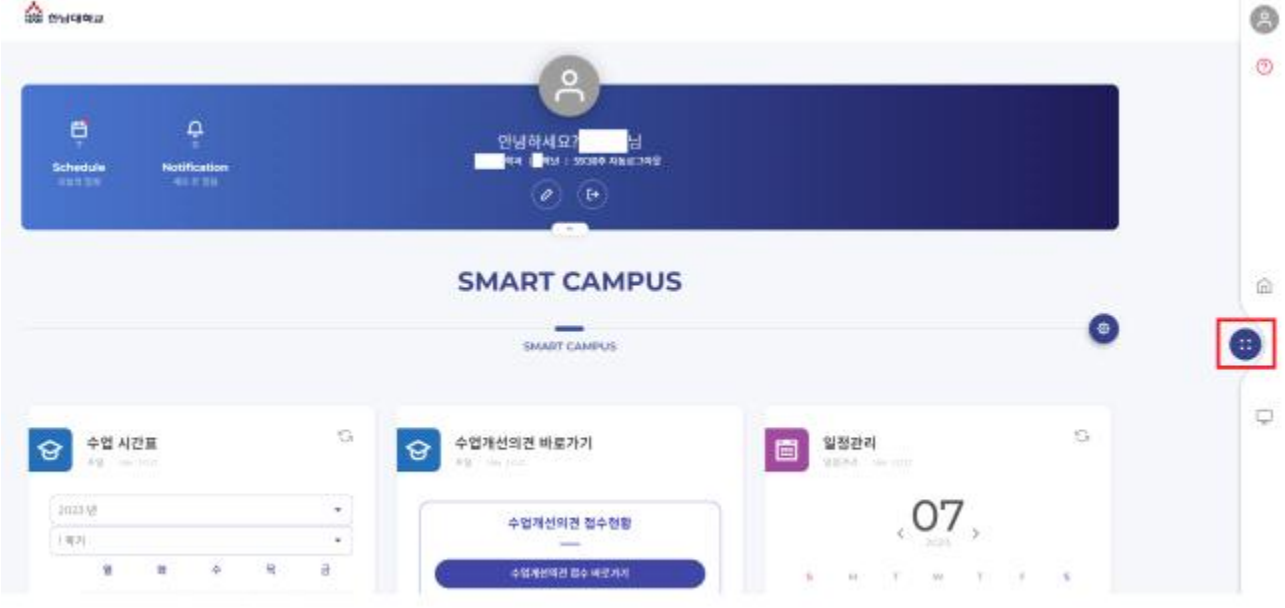

## **(2) 학적** 클릭

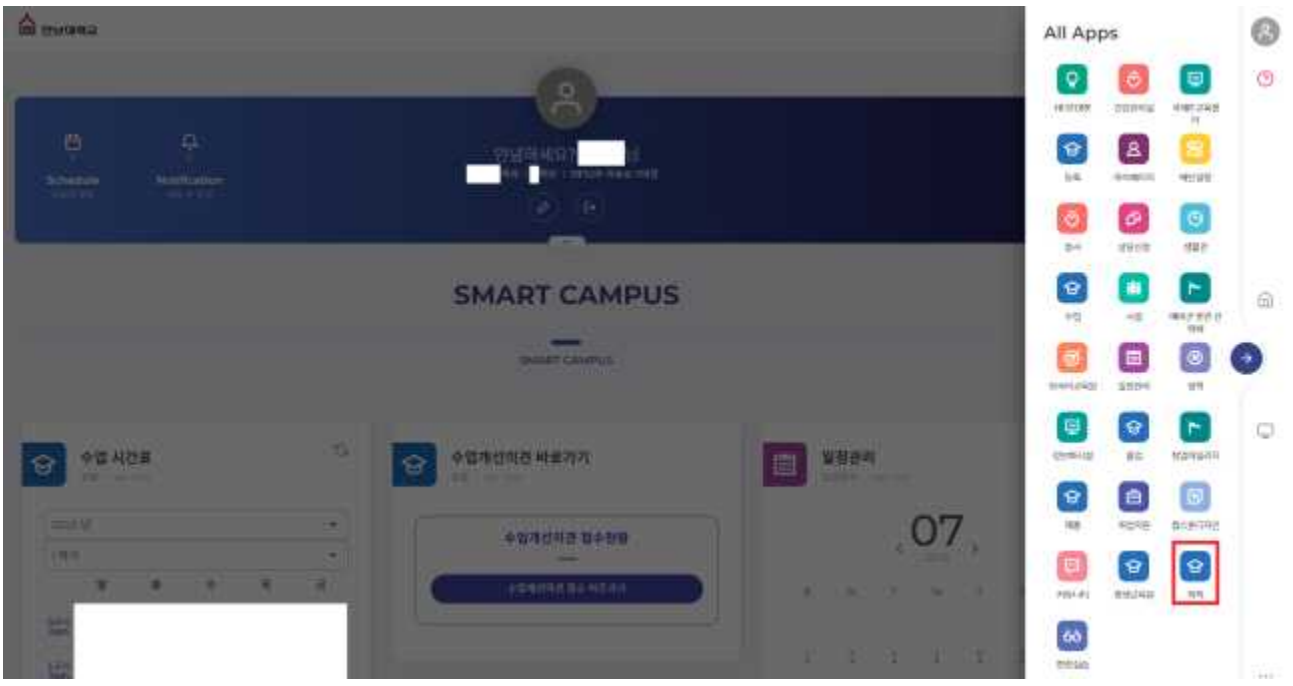

### (3) 휴학신청 > 휴학상담신청(신규) 클릭(휴학 잔여학기 확인 필수)

※ 멘토교수가 공란인 경우 학과사무실로 연락하여 멘토교수 지정 요청

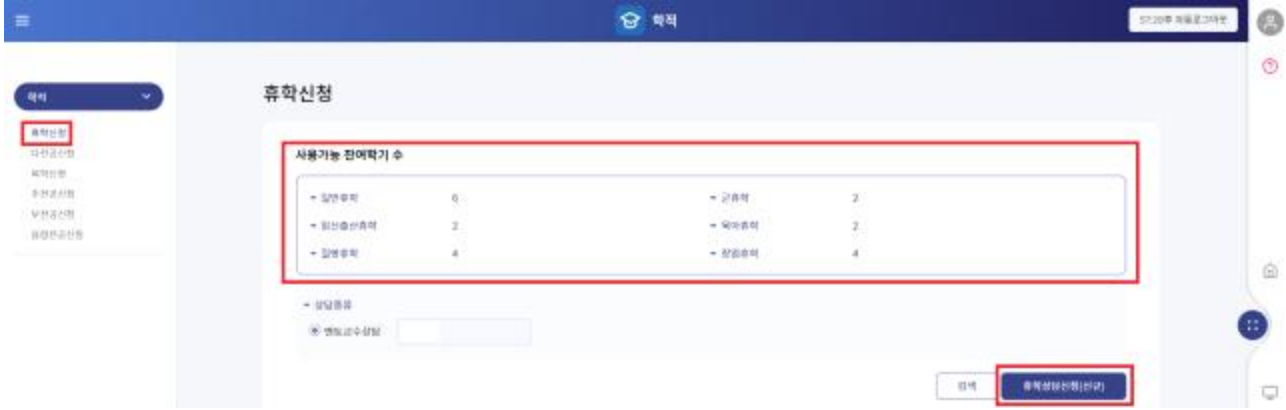

×

### (4) 휴학신청 유의사항 확인

※ 반드시 세부 내용을 확인 바랍니다.

#### 유학신청 유의사합(반드시 확인바랍니다)

- 1. [유해 농에 선정 및 출연 차리에 관한 내리(에 따라 학생의 유학 신청 같은 표수일자 기준으로 20일 이내에 처리 됩니다
- 2. 에 치기 제감법 어떤까지는 등록될지 없이 휴학 할 수 있으나. 이후에는 등록금을 남부한 학생에 안하여 수업일수 2/3선 어떤까지 휴화를 할 수 있습니다<br>그 주학 사람에 따른 등록금 미필 및 소열 여부는 다음과 같습니다.
- 
- .<br>2) 방면휴학, 창입휴학, 일산 음산 육아휴학, 수업생수 1/5선 여전 휴학 시 남부전 등록금은 다음 북학 학기로 이끌되어.<br>수업일수 1/5건을 초과하여 휴학을 신청하는 경우 동북금은 소멸되며 만들어져 많습니다.
- 
- 나 운유력, 일반표현, 수업일수 2:3선 이전 표현 시 남부한 등록금은 다음 직후 여기로 이용되어, 수업일수 2:3선을 조과하여 유학하는 경우
- 조기 학기원 시험에 유지하여 선적을 인정받거나 예약학기를 보기할 수 있으나 매달 학기 등록금은 이용학자 방습니다.
- ← 창작된 수혜자는 유학 시 행복금을 받으시 납부하여마 합니다 (행복된 마납 시 패딩학기 정학금이 소멸합니다) 그 속학 시 남부인 등록금을 지켜 사이먼 인환지에 출현되기 일자에 따라 변환되는 금액은 남부한 금액과 다음 수 있습니다.
- 소 관광력, 일산 공산 회의공력, 질병유력, 정립유력 산정지는 제작 중영서관을 만드시 정부하시기 바랍니다.
- 가 군화하 : 입만(소집)를지서 또는 행적용명서
- 
- 다 있습 출산 표이유학 : 임신학인서, 출생학인서 또는 주민동북동문<br>- 나 있습 출산 표이유학 : 임신학인서, 출생학인서 또는 주민동북동문<br>- 나 있습 출산 표이유학 : 임신적인서, 출생학인서 또는 주민동북동문
- 41 SHIMM WALKING WAS STAT ON A GLOVE
- **N SYSTEM ANDRESS**
- 그 유학이 유교되는 정학에 대지가 정당하기에 정부 신청을 가지 않았을 경우에는 학자에 의거하여 세적지만 됩니다.
- ㅎ 휴의 처리 결과는 인트라네 학부생서비스 작작 학생계단장보관리 학학본을 마누에서 개인이 반드시 확인 바랍니다<br>>> 추적기간을 연락해 보는 주소자가 변경되면, 하이보탈(>ii 디스디즈니에서 반드시 변경 바랍니다.
- 
- (that ultime state and at State State and the Martin Holly)
- 1. 군인데 예정자는 입내일을 거리하여 한 달 전부터 일주일 전까지 군휴적 신청이 가능합니다. (전, 학기 공에 입대하는 학생은 번드시 영학 종에 있는 평안휴학 기간 내에 일반휴학을 만져 신청하여
- 45-YEAR-OLD BEEN BEEN ATTENDED FOR FORM WERE SERVED FOR A STATE AND A SERVED FOR A SERVED WARRANT AND
- $\mathcal{Z} \text{ where } \mathcal{U} \text{ is a set of } \mathcal{U} \text{ is a set of$ 유학을 해야 학업관력기간을 통일 수 있습니다.(행우청에서 휴양원이라는 미용로 우성 상발자치 않음에 위해)

 $\overline{\mathbf{u}}$  $10 + 11 = 10$ 최의 유명사항을 역해 분명이 읽었으며, 속치하였습니까?

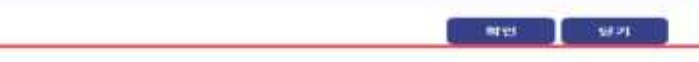

### **(5) 상담주제, 상담유형, 휴학사유 선택**

휴학신청

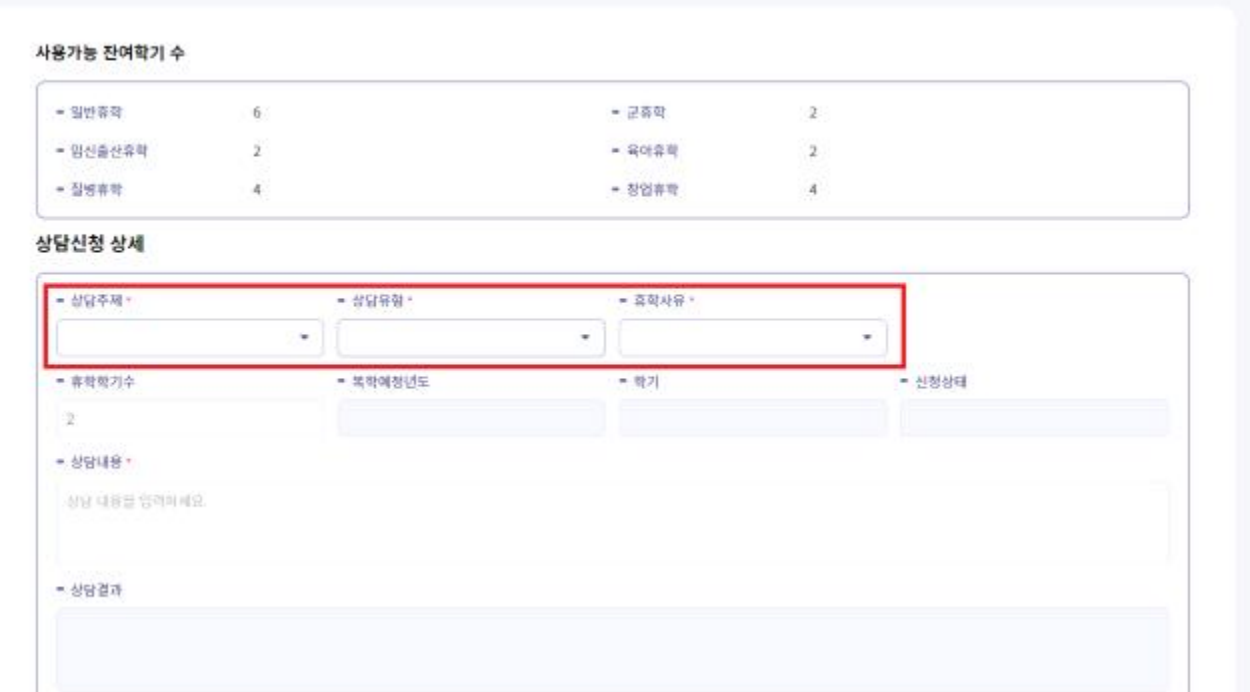

**(6) 휴학 희망 학기 수 입력** > **상담내용(휴학사유) 기입** > **첨부파일(증빙 서류) 업로드** > **저장** 클릭 (**일반휴학**의 경우 **증빙서류 생략** 가능)

**※ 학기(등록금 및 성적) 인정여부에 관한 세부내용은 상단의 유의사항 참조** $-$  Hubert 光度開発性  $-4$ 

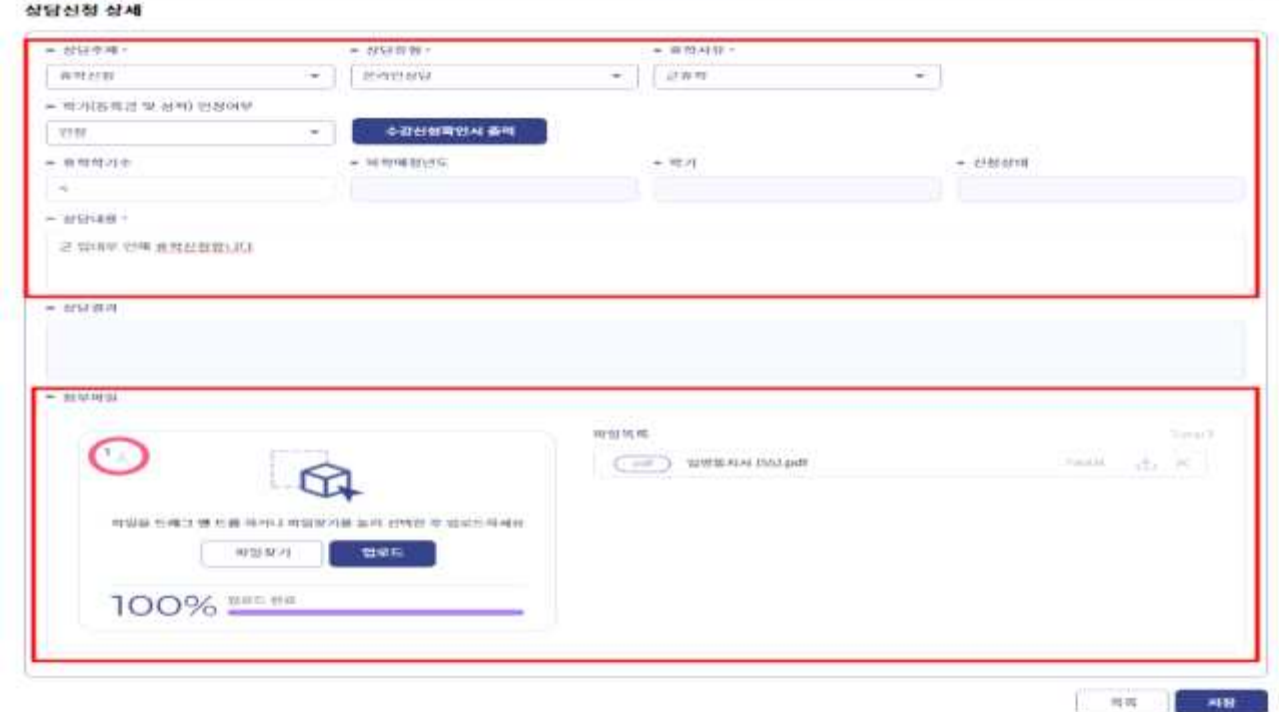

# **2. 휴학 처리 결과 확인 절차 포털시스템 ⇨ 우측 원형(메뉴) 배지 ⇨ 학적 ⇨ 휴학신청 ⇨ 상담신청 내역 클릭 ⇨ 신청상태 확인(반려/변동)**

**※ 본인의 휴학 처리 상태를 반드시 확인하여 직후 학기 학적 처리(제적 등)에 불이익 을 당하지 않도록 유의 바랍니다.**

### **(1) 포털시스템**(my.hnu.kr) 로그인 > **우측 원형(메뉴) 배지** 클릭

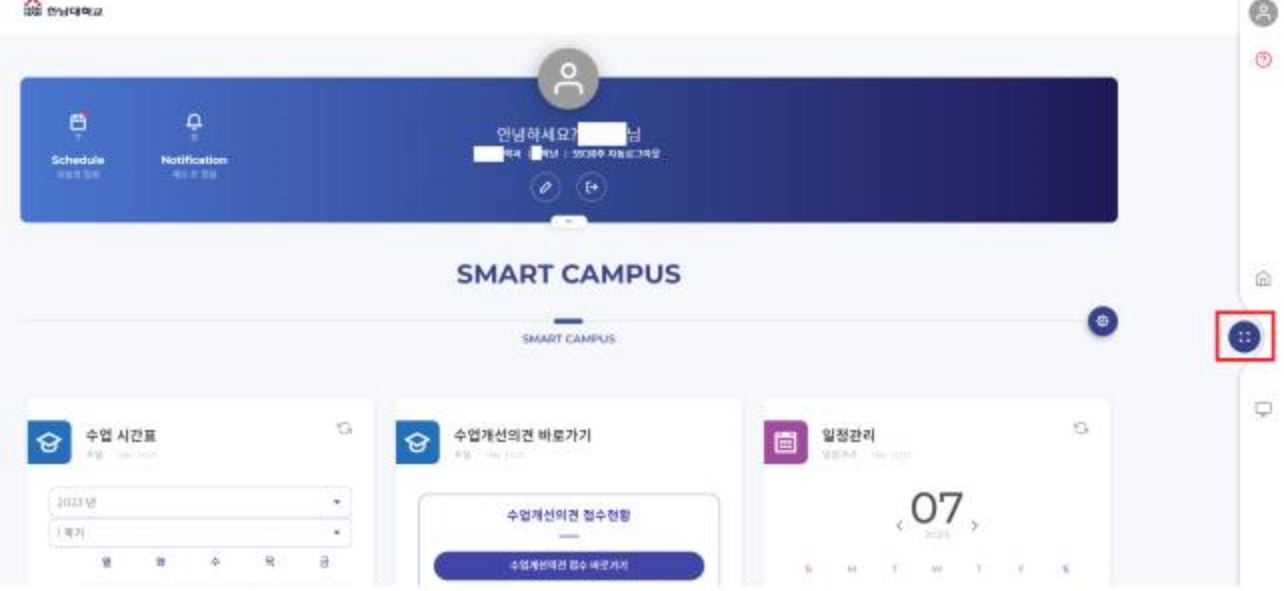

# **(2) 학적** 클릭

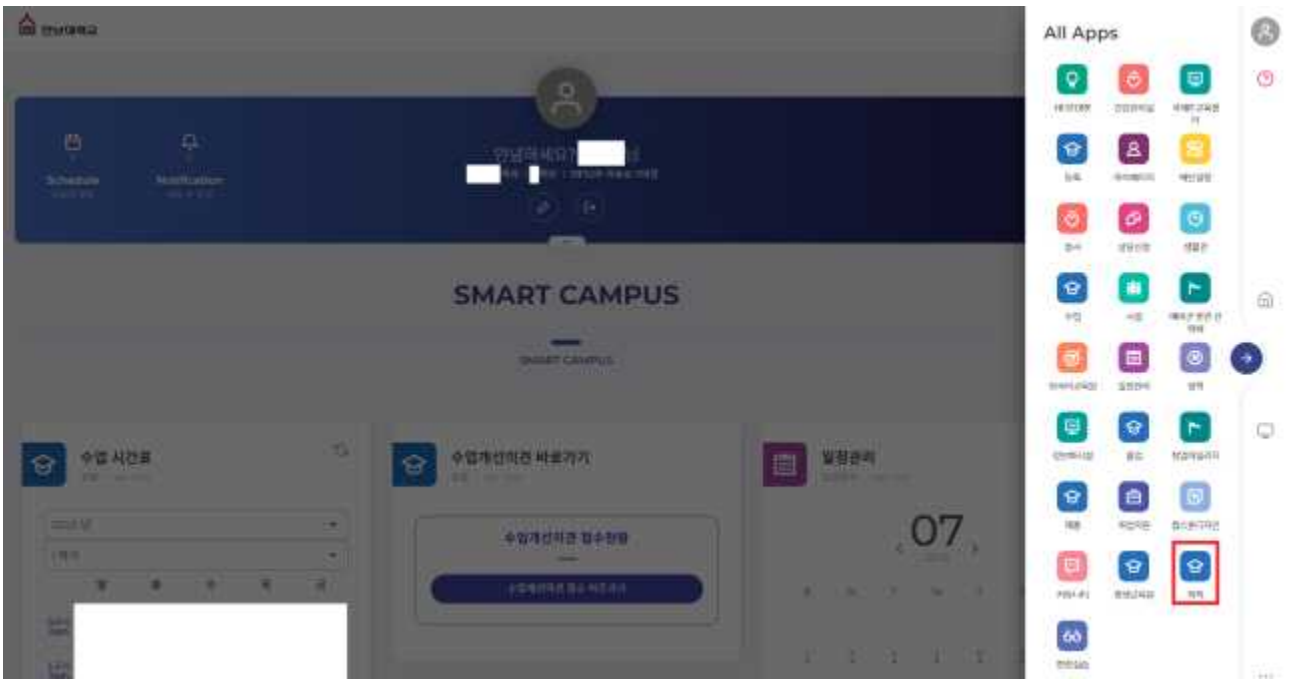

# **(3) 휴학신청** > **상담신청 내역** 클릭

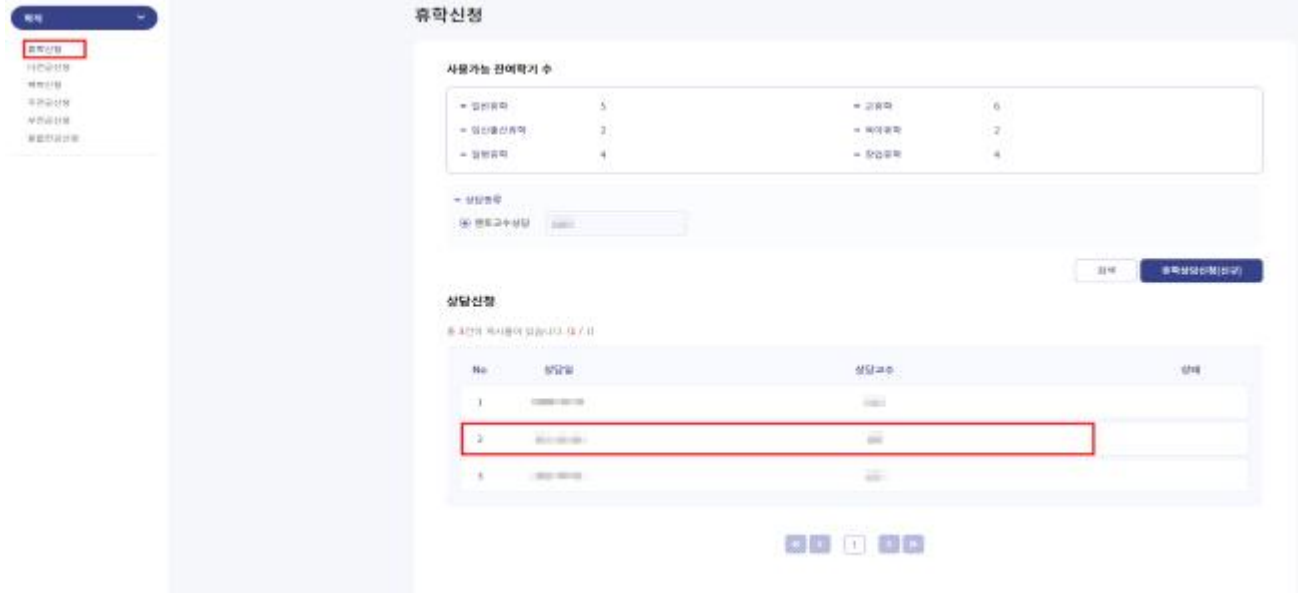

### **(4) 신청상태** 확인(변동/반려)

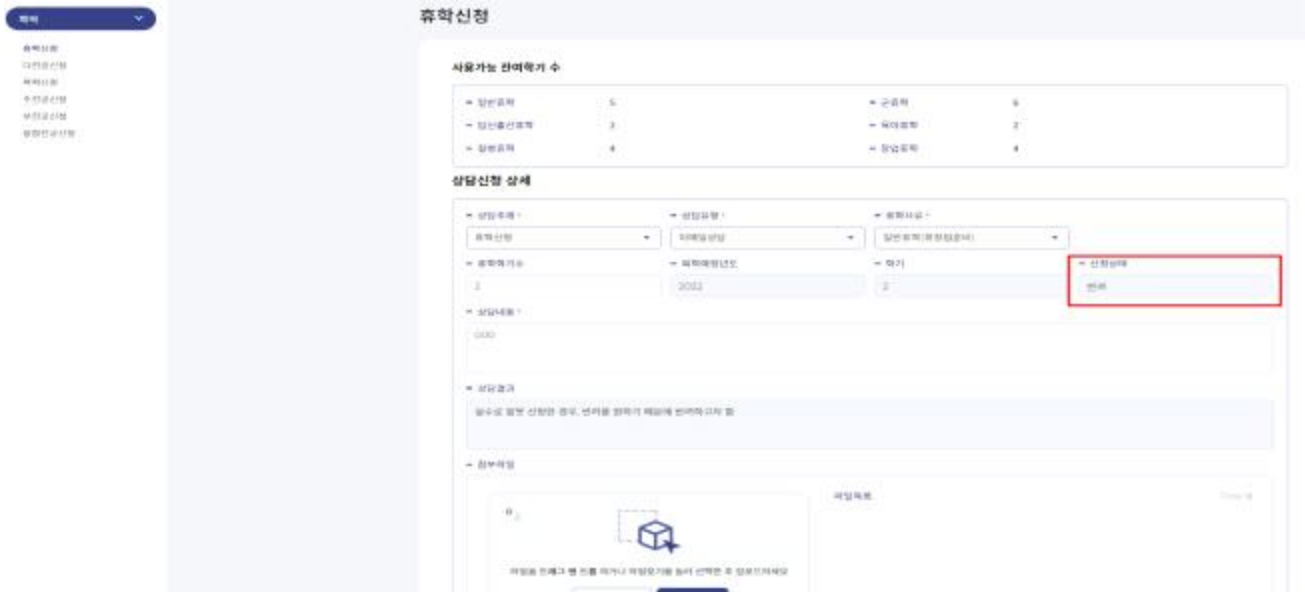